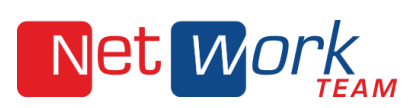

## SO LEGEN SIE EIN E-MAIL-KONTO IN OUTLOOK 2013/2016 AN

1. Der Assistent startet bei dem ersten Aufruf automatisch. Wählen Sie unten den Button zur manuellen Konfiguration und klicken Sie auf "Weiter".

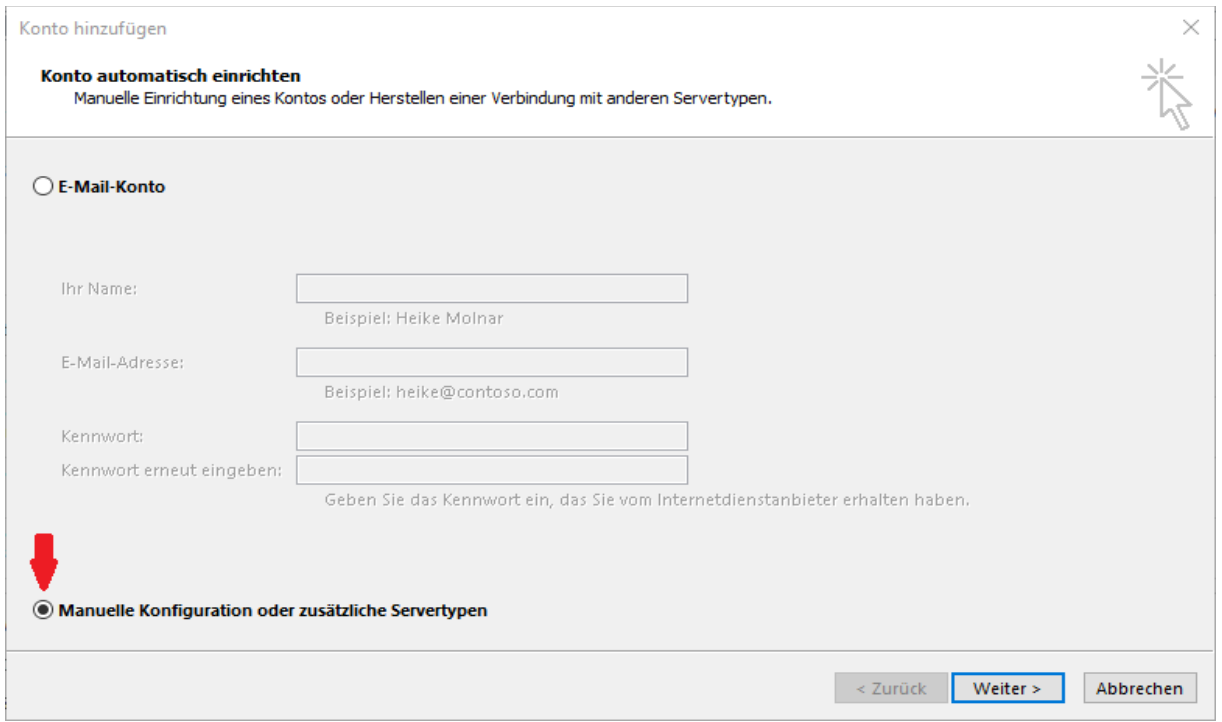

## 2. Wählen Sie auf der Seite den Punkt "POP oder IMAP" aus und klicken Sie auf "Weiter".

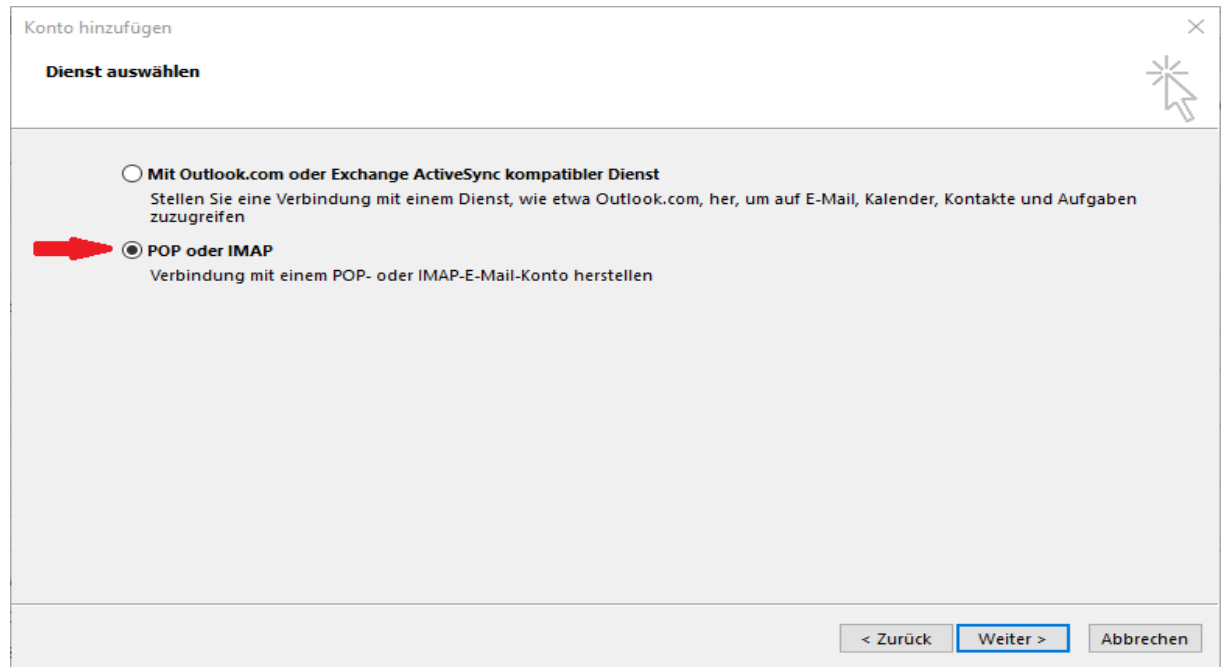

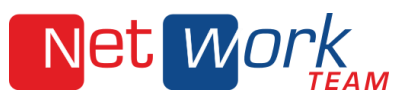

3. In dem nächsten Schritt werden nun die Daten wie Name, E-Mail-Adresse, Kontotyp, Posteingangs und -ausgangsserver, Benutzername (komplette E-Mail-Adresse) und Kennwort abgefragt. Geben Sie die erforderlichen Daten ein und klicken dann auf "Weitere Einstellungen".

(Hierhin gelangen Sie im Outlook 2013/2016 auch, wenn Sie oben links auf den Karteireiter "Datei" klicken und daraufhin dann "Kontoeinstellungen", "Kontoeinstellungen" und "Neu" anwählen.)

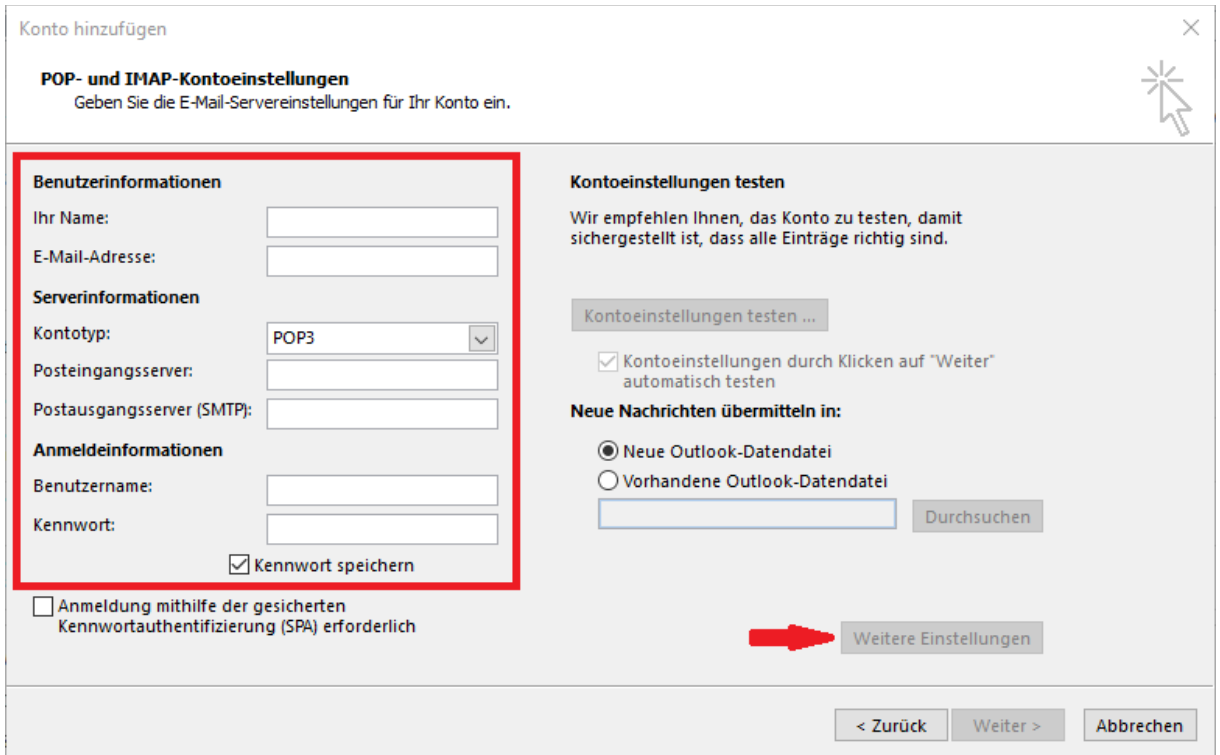

4. Wählen Sie hier den Reiter "Postausgangsserver" aus und setzen Sie den Haken bei "Gleiche Einstellungen…"

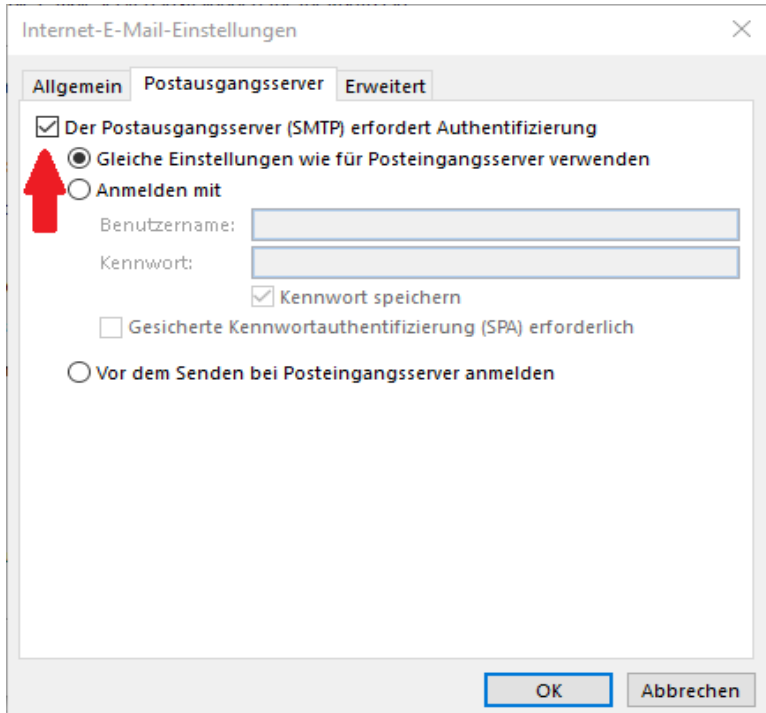

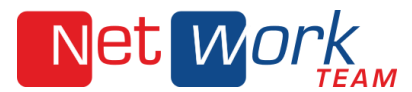

## 5. Wählen Sie den Reiter "Erweitert" aus.

IMAP-Konto: Als verschlüsselten Verbindungstyp wählen Sie jeweils "STARTTLS" oder "Automatisch" und setzen Sie den Port des Posteingangsservers auf 143 und den Port des Postausgangsservers auf 587.

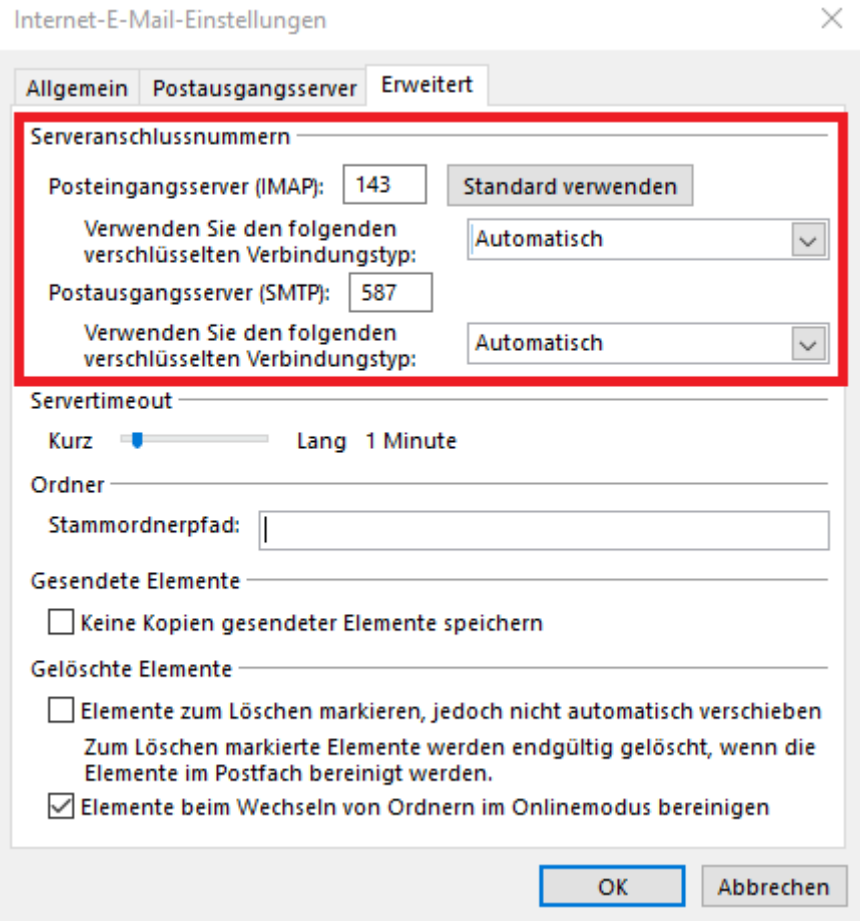

## Won

POP3-Konto: Unter Posteingangsserver setzen Sie den Haken bei "Server erfordert eine verschlüsselte Verbindung (SSL/TLS) und tragen Sie den Port 955 ein (falls nicht automatisch geschehen). Unter Postausgangsserver setzen Sie den verschlüsselten Verbindungstyp auf "STARTTLS" oder "Automatisch" und tragen Sie den Port 587 ein.

 $\overline{1}$ 

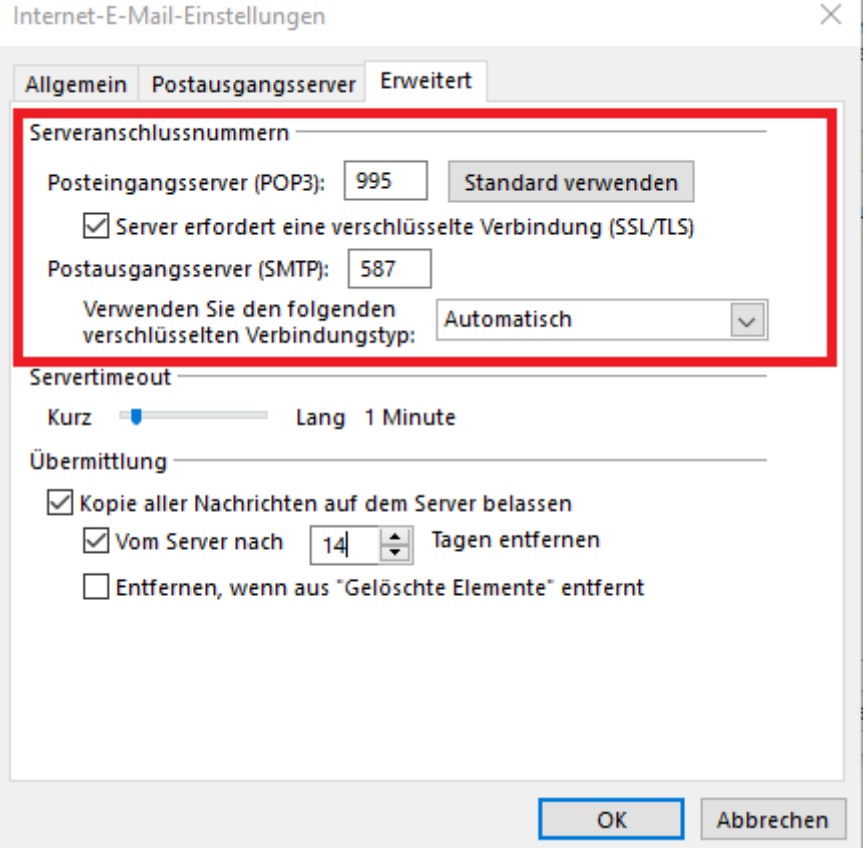

Mit Klick auf die Schaltfläche "OK" gelangen Sie zur vorherigen Maske zurück.

Mit Klick auf die Schaltfläche "weiter" können Sie die Konfiguration des E-Mail-Kontos abschließen. Wenn das Häkchen bei "Kontoeinstellungen durch Klicken auf "Weiter" automatisch testen" gesetzt ist, wird Outlook einen Test der Kontoeinstellungen durchführen. In einem POP-UP sollten zwei grüne Häkchen vor den Tests erscheinen.

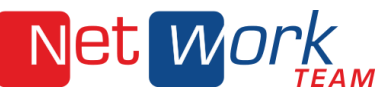

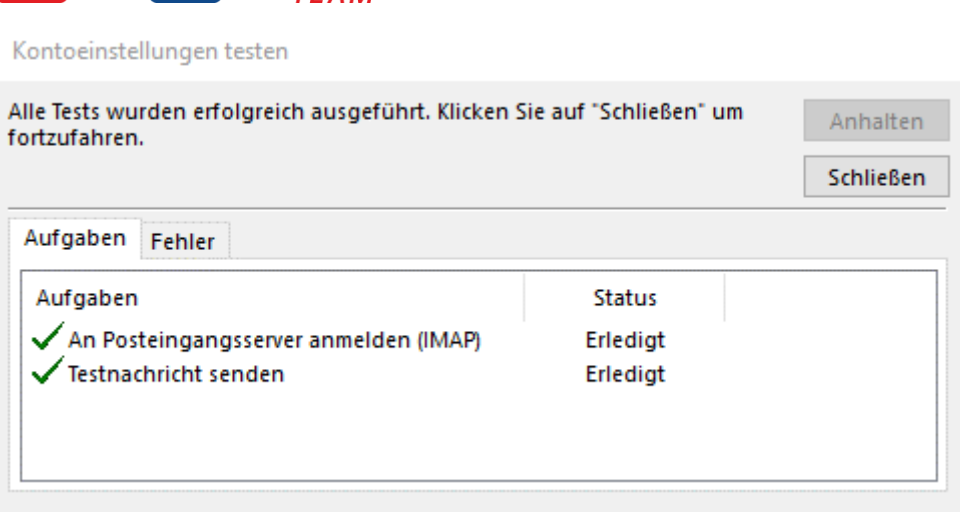

Falls dies nicht geschieht, prüfen Sie die Eingaben und führen Sie den Test erneut aus.

Wen die Tests erfolgreich durchlaufen sind, klicken Sie auf "Schließen" und im folgenden Fenster auf "Fertigstellen" und schließen Sie das Fenster "Kontoeinstellungen" mit Klick auf "Schließen".